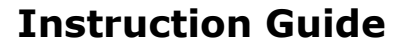

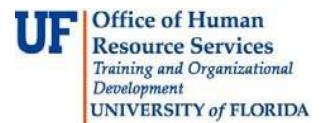

## **Delegate Entry Authority**

The employee who wishes to delegate entry authority must navigate to **Delegate Entry Authority** and use the **Authorized Users** screen to designate others to complete travel transactions on his or her behalf. To complete this task, you must have the UF\_EX\_EMPLOYEE security role. To learn more, consider taking PST930 Travel and Expense.

If you do not have the UF\_EX\_EMPLOYEE security role and would like to Authorize Users to designate others to complete travel transaction on your behalf, please contact the Travel Office at 392-1245.

Follow these steps to use myUFL to designate others as authorized users and delete authorized users.

- **1.** Login to **myUFL**
	- Open an internet browser
	- Navigate to my.ufl.edu
	- Click the Access myUFL button
	- Enter your GatorLink username and password
	- Click the Login button
- 2. Navigate to: **NavBar** > **Main Menu** > **My Self Service** > **Travel & Expense** > **User Preferences**.
- 3. Click the **Delegate Entry Authority** link.
- 4. Click the **Look up** button to search for an individual.

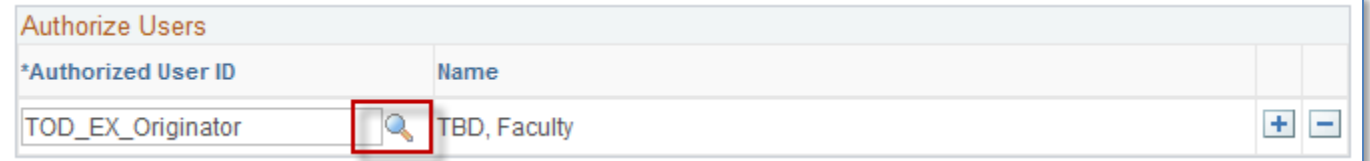

- When looking up an individual, there are two options for searching:
	- o User ID (UFID)
		- Enter the UFID into the **begins with** field.
		- Click the **Look Up** button.
	- o Description (name)
		- **Enter the last name into the begins with field.**
		- Click the **Look Up** button.
- 5. Select the individual to whom you want to delegate the authority.
- 6. To add additional individuals, click the **Add a new row** button and repeat the search.
- 7. Click the **Save** and **OK** buttons to confirm and complete the transaction.

To delete an authorized user:

- 1. Click the **Delete row** button.
- 2. Click the **OK** button.
- 3. Click the **Save** and **OK** buttons to confirm and complete the transaction.

If you need assistance with…

- Technical issues, contact the UF Help Desk at 392-HELP or [helpdesk@ufl.edu](mailto:helpdesk@ufl.edu)
- Policies and Directives, contact the Travel Office at 392-1241